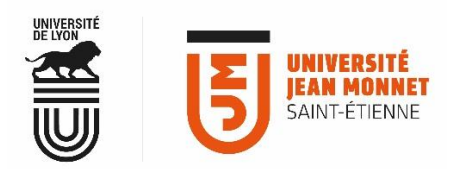

## MESSAGERIE COLLABORATIVE

## **EXEMPLE DE PARTAGE : PARTAGER UN CALENDRIER**

## **Comment partager un calendrier ? 1**

**Onglet « Préférences » puis, dans le menu de gauche, l'item « Partage »**

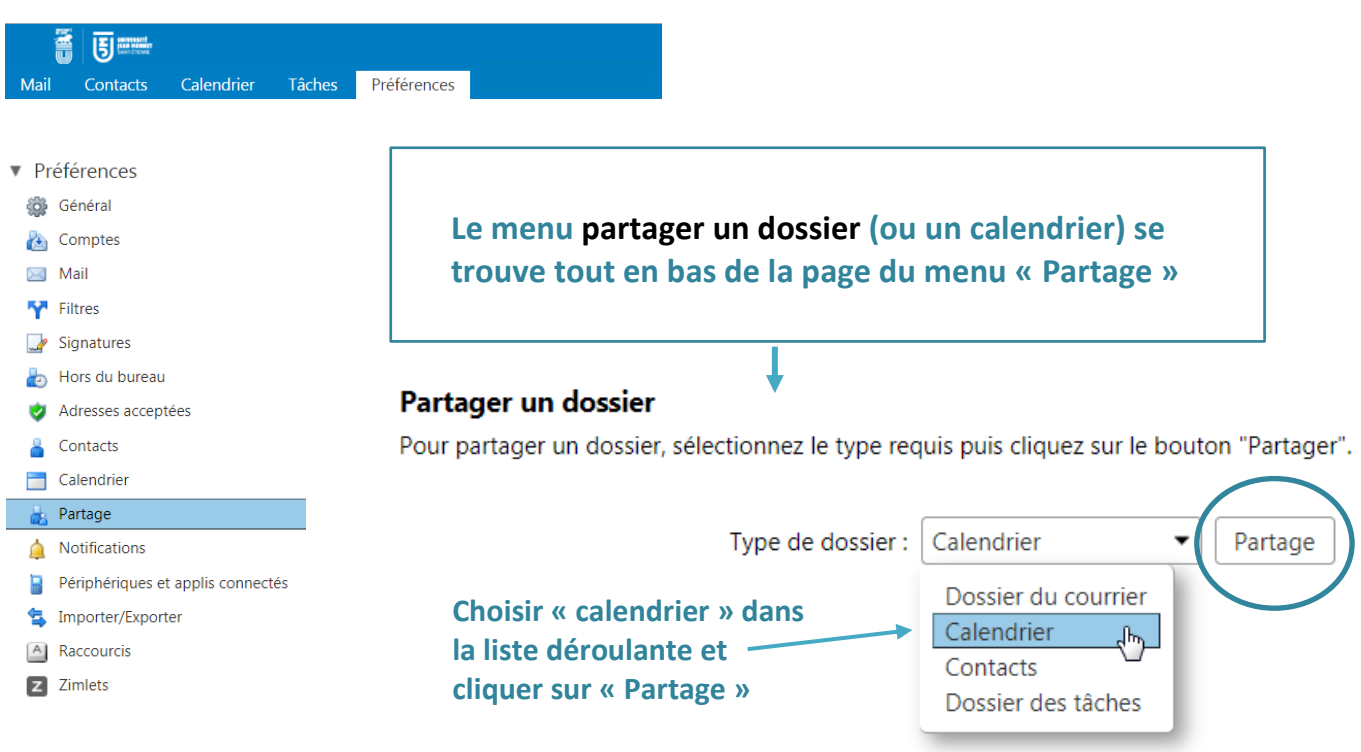

**2 Partager (donner accès) un dossier ou un calendrier avec un ou plusieurs utilisateurs**  Sélectionnez dossier

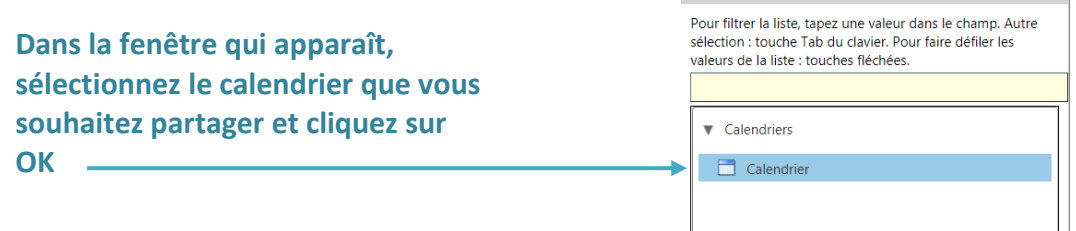

La fenêtre « **Propriétés du partage** » s'ouvre : vous pouvez définir les règles de partage que vous souhaitez appliquer.

Le « **rôle** » vous permet de donner à l'utilisateur invité des droits d'accès précis à votre calendrier ou dossier.

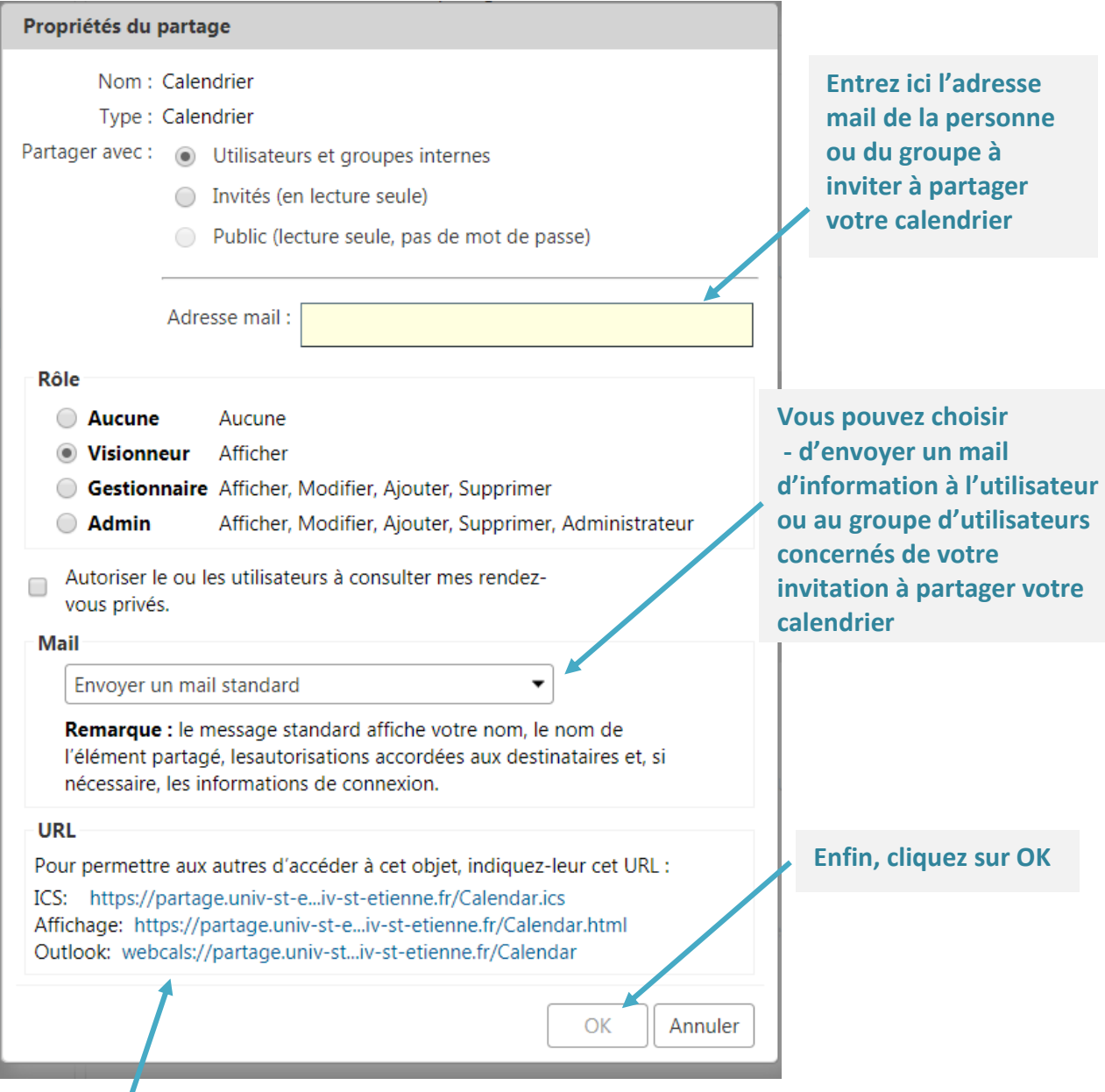

**Les adresses présentes dans la rubrique URL permettent à un utilisateur d'afficher votre calendrier dans une autre application de messagerie ou dans un navigateur** 

- . ics **:** ICS est un format global pour les fichiers de calendrier largement utilisés par divers programmes de calendrier et de messagerie, par exemple Google Calendar, Apple iCal et Microsoft Outlook. Ces fichiers permettent aux utilisateurs de partager et publier des informations directement à partir de leur calendrier par e-mail ou via un téléchargement sur le Web. *(Source https://www.online-convert.com)*

Le partage de ce calendrier s'affiche à présent dans le paragraphe « **Dossiers partagés par moi** »

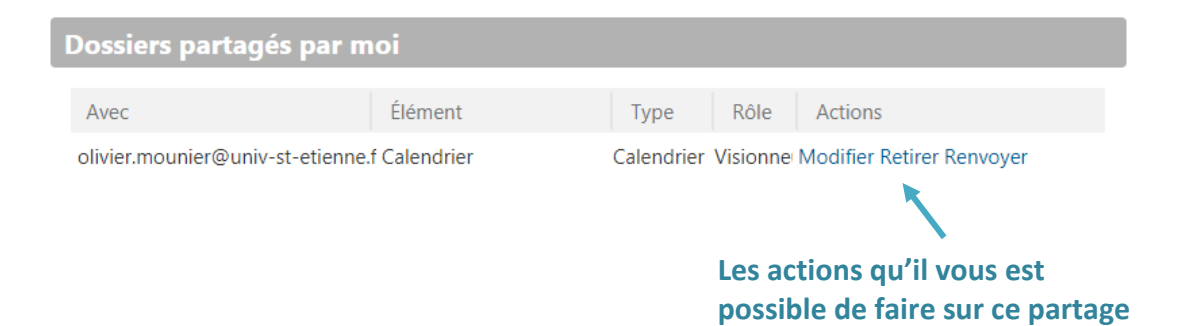

## **Dernière étape : l'utilisateur invité doit valider votre demande de partage de calendrier**

Vous venez d'inviter un utilisateur à partager votre calendrier. Il doit maintenant accepter ce partage pour qu'il soit effectif.

Dans l'onglet « **Préférences** », menu « **Partage** », paragraphe « **Dossiers partagés avec moi, mais que je n'ai pas encore acceptés,** l'utilisateur invité accède à votre demande en attente d'acceptation en cliquant sur "**Accepter**".

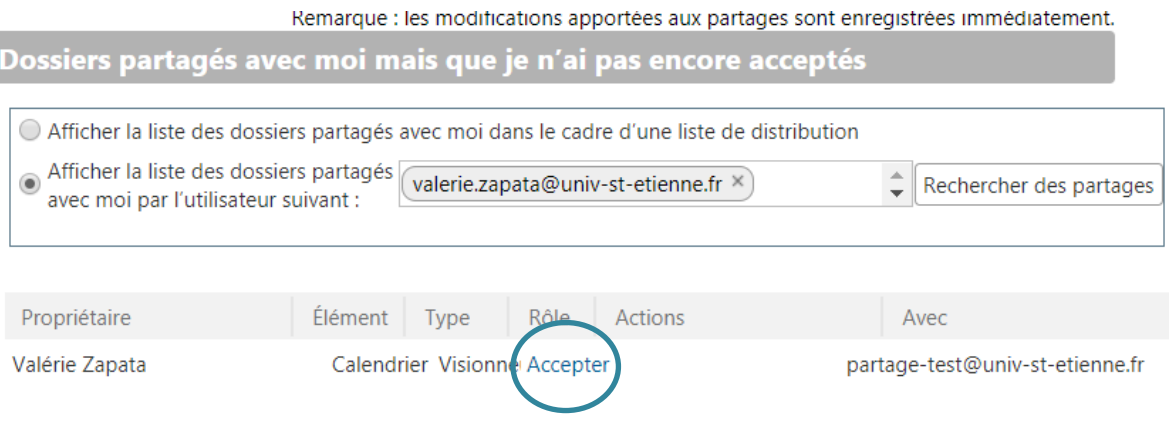